## **Maryland Department of Health**

## Center for Recreation and Community Environmental Health Services

## Youth Camp

## Instructions for Online Annual Report Entry

The Annual Report is due within 4 weeks of the last day of camp.

- 1. Log into the MDH Youth Camp Portal: <u>https://mdhyouthcamps.force.com/login</u>
- 2. Click on the name of the camp.
- 3. Locate the 'Create Annual Report' button in the upper right of the page.

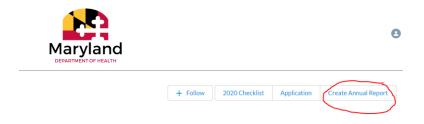

- 4. Select the Report Year and press enter.
- 5. Click on the 'Edit' button in the upper right of the page or any pencil icon to begin edit.

| ≡                                         | 9                           |
|-------------------------------------------|-----------------------------|
| Youth Camp Annual Report<br>RPT2022-12736 | Edit                        |
| Report #<br>RPT2022-12736                 | No related lists to display |
| V ANNUAL REPORT                           |                             |

- 6. For each week the camp operated, enter:
  - a. The week's **Start** and **End Dates**
  - b. The number of **Campers** that attended
  - c. The number of **Staff** that attended
  - d. The number of **Days** the camp was closed that week
    - For example, for the week of July 1<sup>st</sup>, 2019 July 5<sup>th</sup>, 2019, if the camp did not operate on the 4<sup>th</sup> of July, then input a 1 in the **'# of days closed'**
    - ii. If the camp did not experience any closings then make sure the 0 remains in the number of closed days. **DO NOT LEAVE SECTION BLANK**.

- e. The number of **Reportable Injuries, Reportable Diseases/Conditions, Medication Errors, Epinephrine** administered, and Fatalities.
  - i. If one of these occurred, ensure that an incident report has been entered into the youth camp portal
- 7. Completing the Annual Report
  - a. Press the blue 'Save' button at the bottom of the form and review the data. **The number** of Days and Camper Days will automatically calculate after the data has been saved.
  - b. If the data is **Not** correct, select 'Edit' and correct the data.
  - c. If the data **is** correct, select 'Edit' and scroll to the 'Completed Annual Report' section at the bottom of the form. Click the box under Complete Annual Report and press 'Save'.

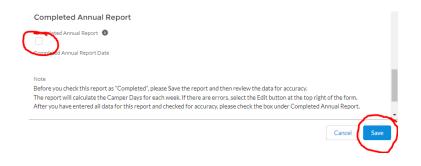